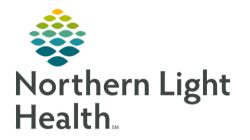

This Quick Reference Guide (QRG) reviews the steps for proxy charting.

## Complete the Proxy Charting PowerForm

To correct the documentation of another nurse, first, make the appropriate changes to the patient's chart; then, complete the Proxy Charting PowerForm to document the corrections.

STEP 1: Click AdHoc

- The Ad Hoc Charting window opens.
- **<u>STEP 2</u>**: Click the Assessments folder.
- **<u>STEP 3</u>**: Select the iView Proxy Charting check box.
- STEP 4: Click Chart
  - The iView Proxy Charting window opens.
- **<u>STEP 5</u>**: Complete the form.
- <u>STEP 6</u>: Click the ✓ Sign icon.
- **<u>STEP 7</u>**: Click Close the Ad Hoc Charting window.
- <u>NOTE</u>: You can use this process both when add documentation to a patient's chart, and when you remove documentation from a patient's chart.

For questions regarding process and/or policies, please contact your unit's Clinical Educator or Clinical Informaticist. For any other questions please contact the Customer Support Center at: 207-973-7728 or 1-888-827-7728.